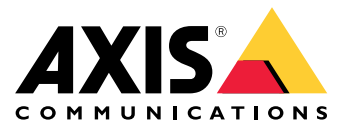

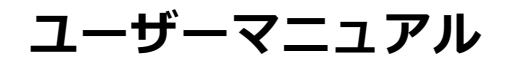

# **⽬次**

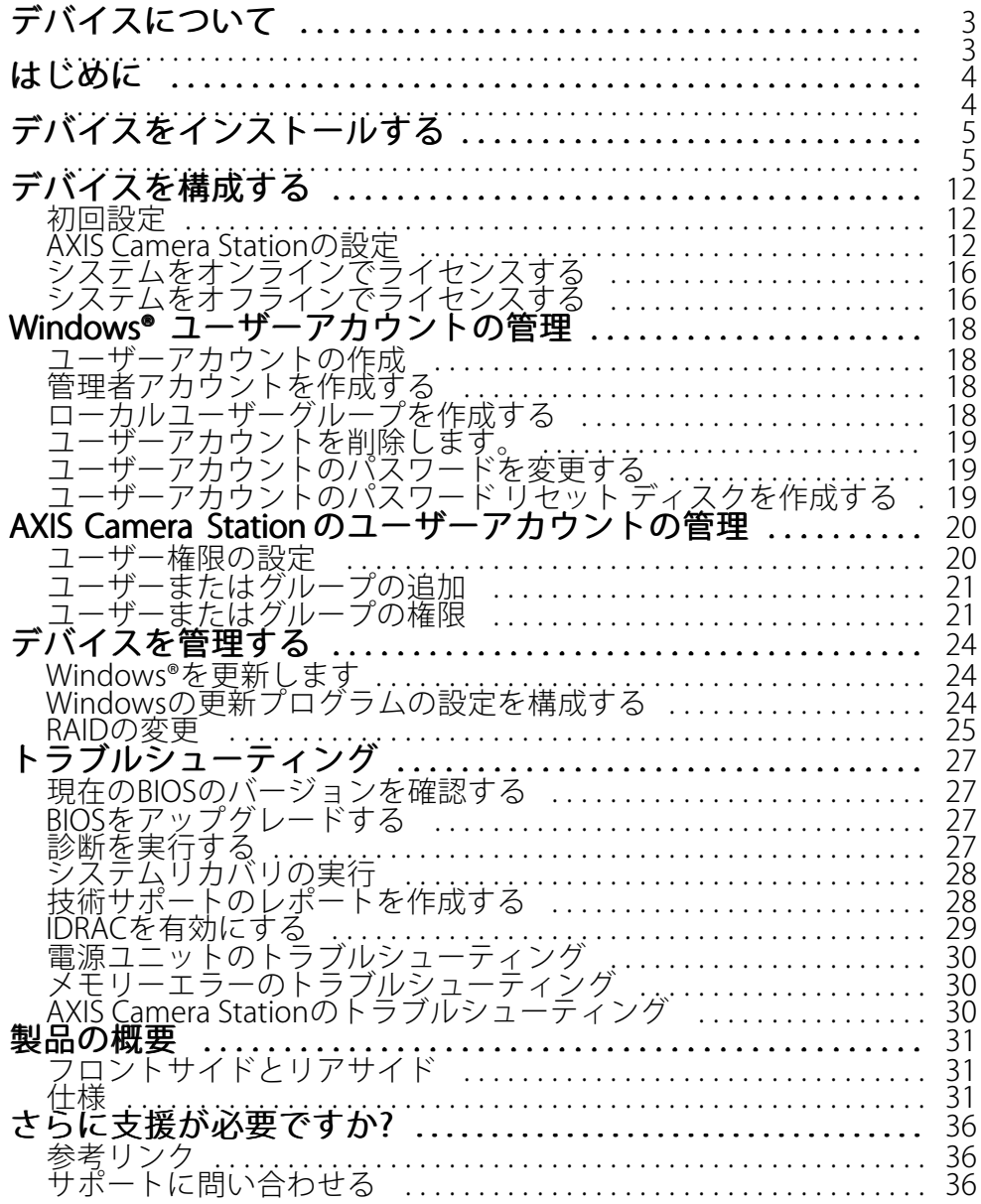

<span id="page-2-0"></span>**デバイスについて**

# **デバイスについて**

AXIS Camera Station S11 Recorder Seriesは、箱から取り出してすぐに使⽤できるラックサーバーおよびワークス テーションで構成されています。これらは、信頼性の高い高精細な監視 (最大4K) に使用できることが検証され ています。迅速かつ簡単に設置できるように、このレコーダーシリーズはあらかじめ設定され、AXIS Camera Stationビデオ管理ソフトウェア (8チャンネルライセンス、および必要なすべてのシステムソフトウェアを含 む) が組み込まれています。システム設定はAXIS Site Designerから簡単にインポートできます。AXIS Camera Stationを使⽤すると、Axisの幅広いビデオ監視デバイスをフルに活⽤できます。エンタープライズグレードの冗⻑ ハードディスク、ソリッドステートドライブ (SSD) に保存されたオペレーティングシステムにより、このレコー ダーシリーズはシステムに⾼いパフォーマンスと信頼性を提供します。

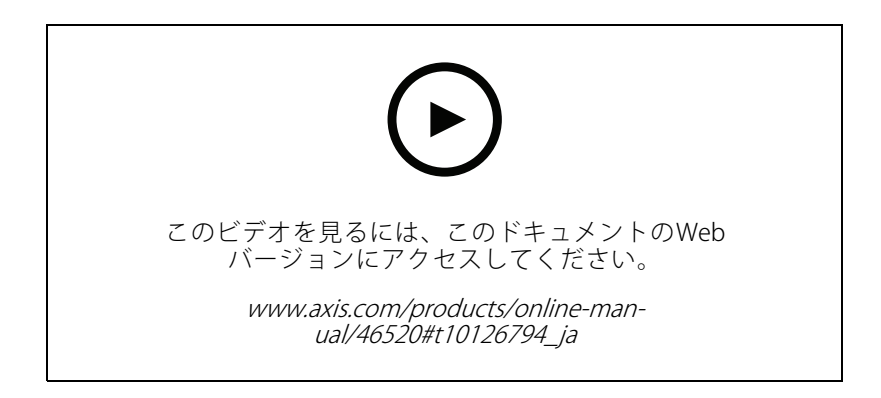

#### <span id="page-3-0"></span>**はじめに**

#### **はじめに**

AXIS Camera Stationレコーダーを設定する標準的なワークフローは次のとおりです。

- 1. [デバイスをインストールする](#page-4-0)
- 2. Windows®を構成します。次を行うことをお勧めします。
	- Windows®を最新バージョンに更新します。*[24ページWindows®を更新します](#page-23-0)*を参照してください
	- 標準ユーザーアカウントを作成します。[18ページユーザーアカウントの作成](#page-17-0) を参照してください
- 3. [12ページ初回設定](#page-11-0)
- 4. AXIS Camera Stationを最新バージョンに更新します。
	- システムがオンラインの場合: AXIS Recorder Toolboxアプリを開き、[**Update AXIS Camer**a **Station (AXIS Camera Station の更新)**] をクリックします。
	- システムがオフラインの場合: [axis.com](https://www.axis.com)に移動し、最新バージョンをダウンロードします。
- 5. AXIS Camera [Stationの設定](#page-11-0)
- 6. AXIS Camera Stationのライセンスを登録します。
	- [16ページシステムをオンラインでライセンスする](#page-15-0)
	- [16ページシステムをオフラインでライセンスする](#page-15-0)
- 7. システムをAXIS Camera Stationのモバイル表⽰アプリに接続します。 *AXIS Secure Remote [Accessを設定する](https://www.axis.com/products/online-manual/34074#t10123489)*を参照してください

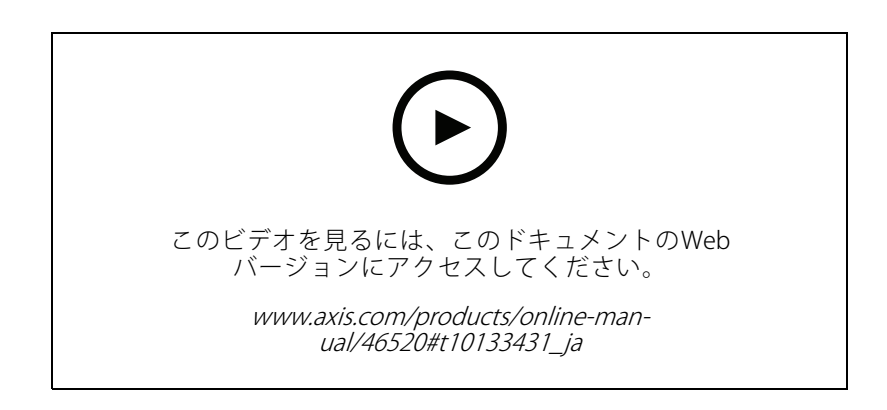

<span id="page-4-0"></span>**デバイスをインストールする**

**デバイスをインストールする**

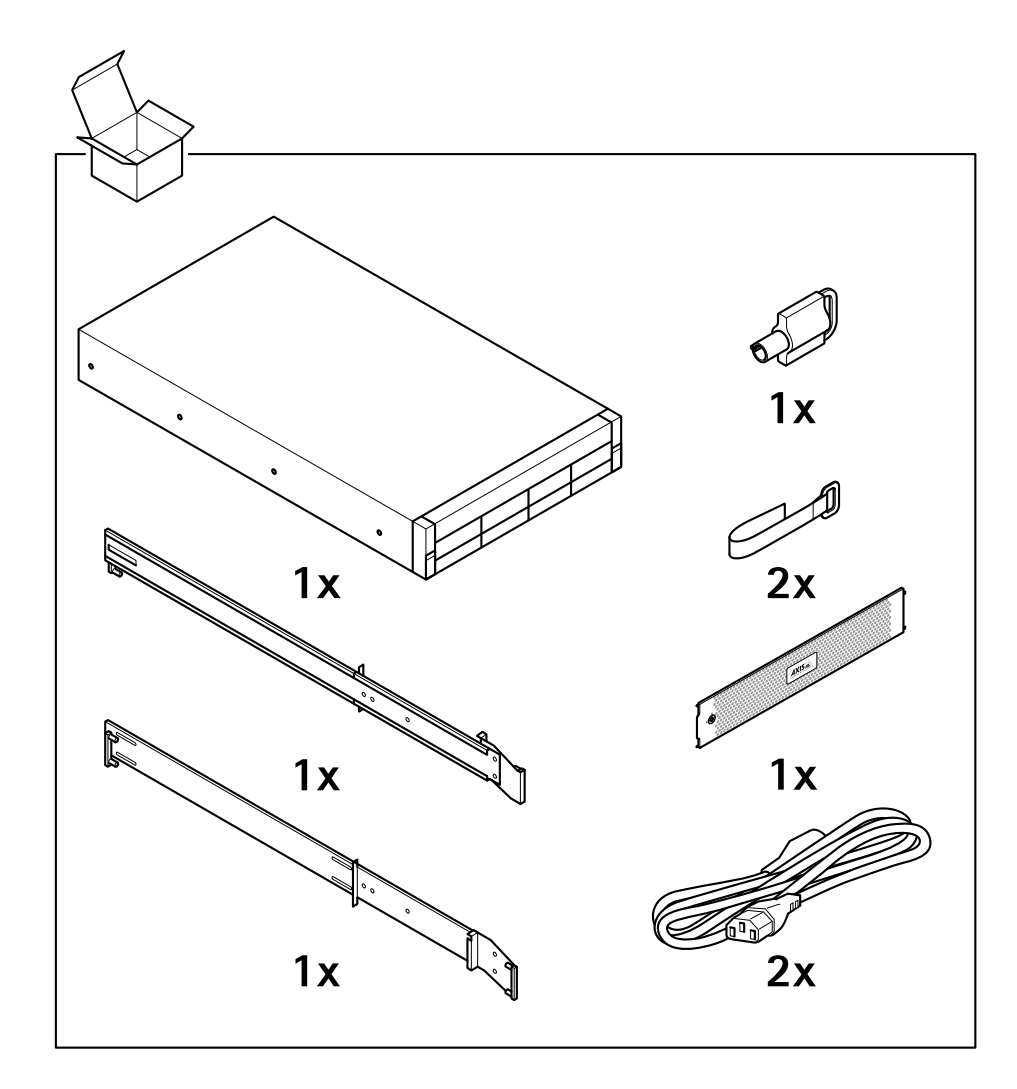

**デバイスをインストールする**

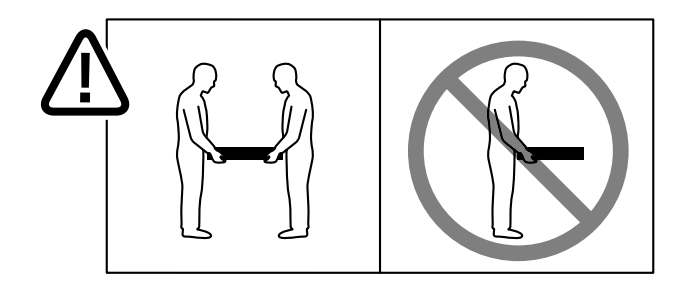

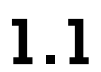

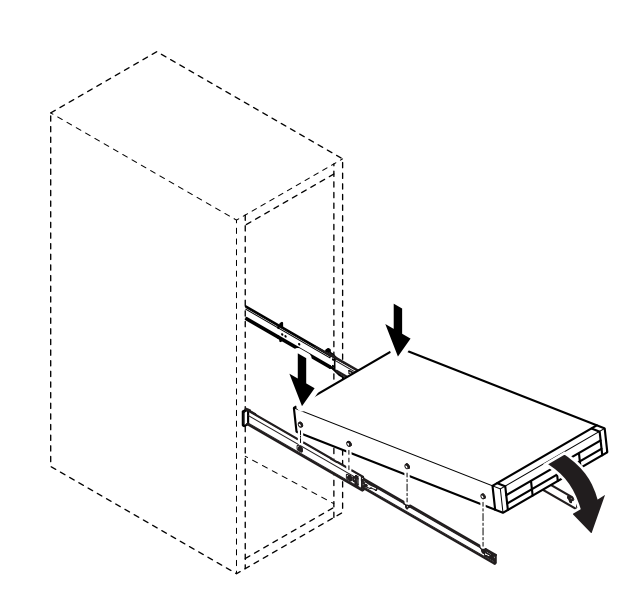

**デバイスをインストールする**

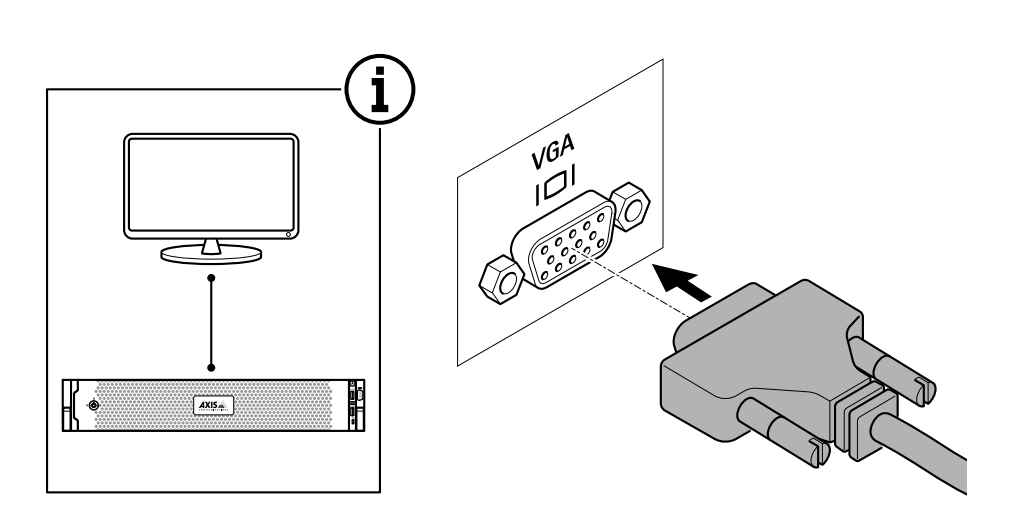

 $1.2$ 

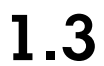

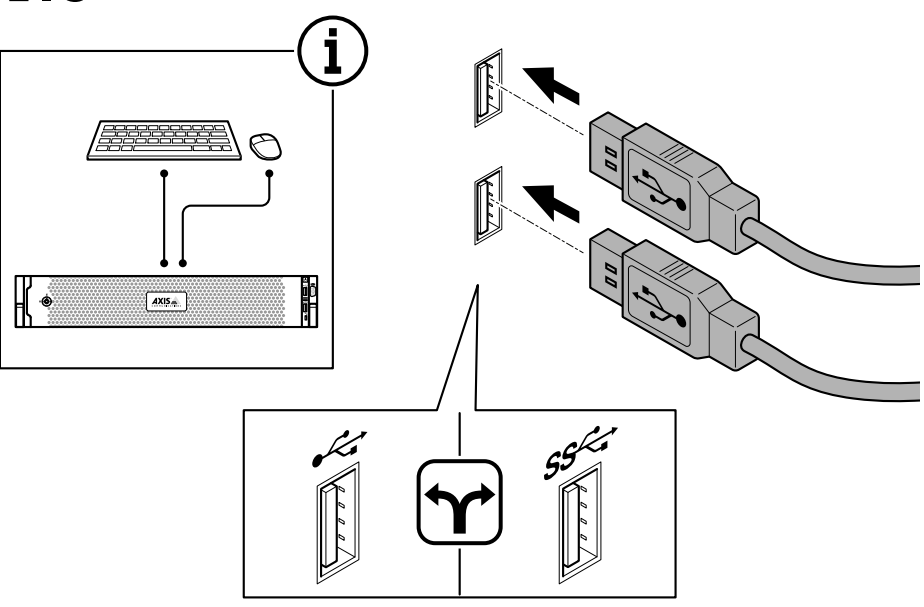

**デバイスをインストールする**

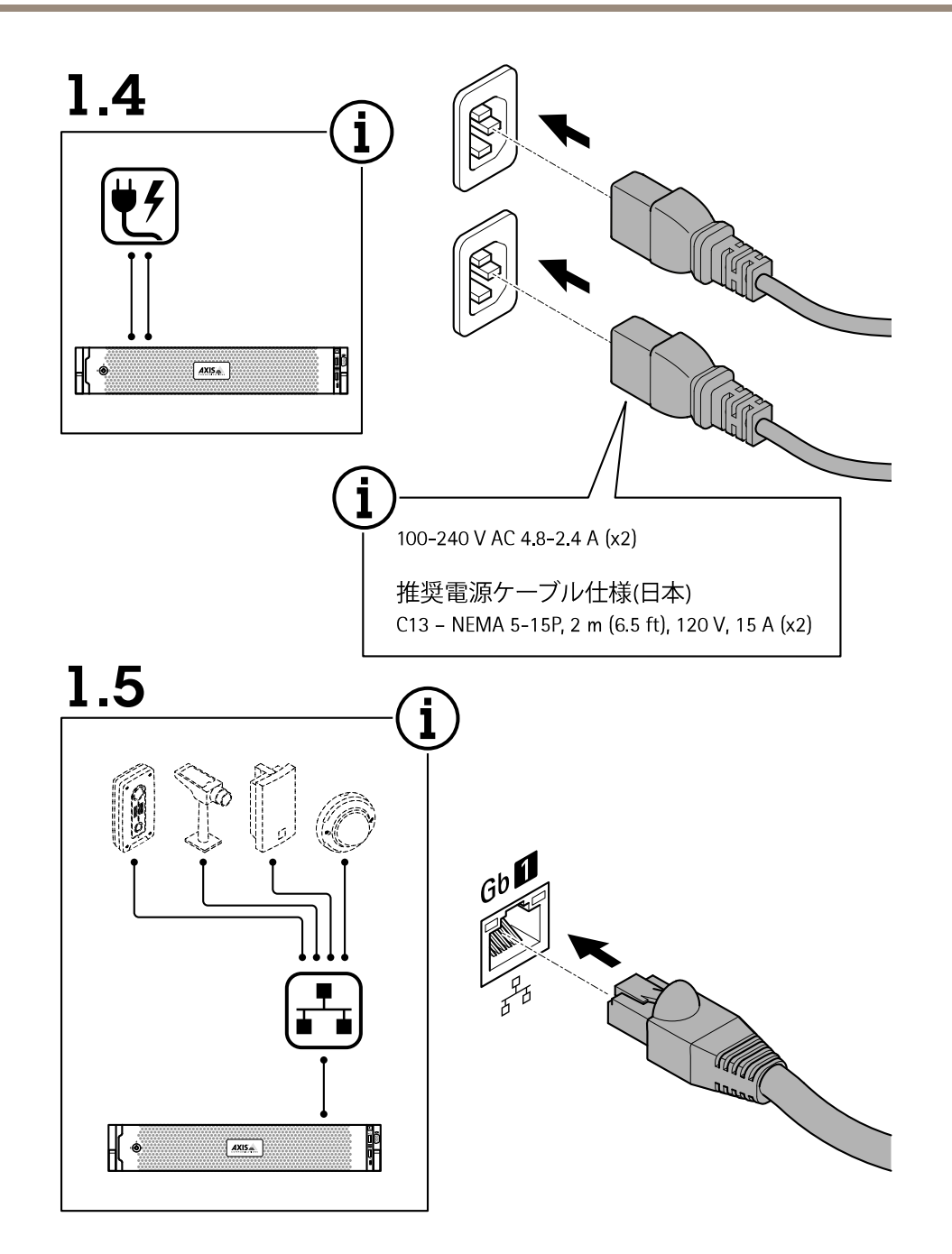

# **デバイスをインストールする**

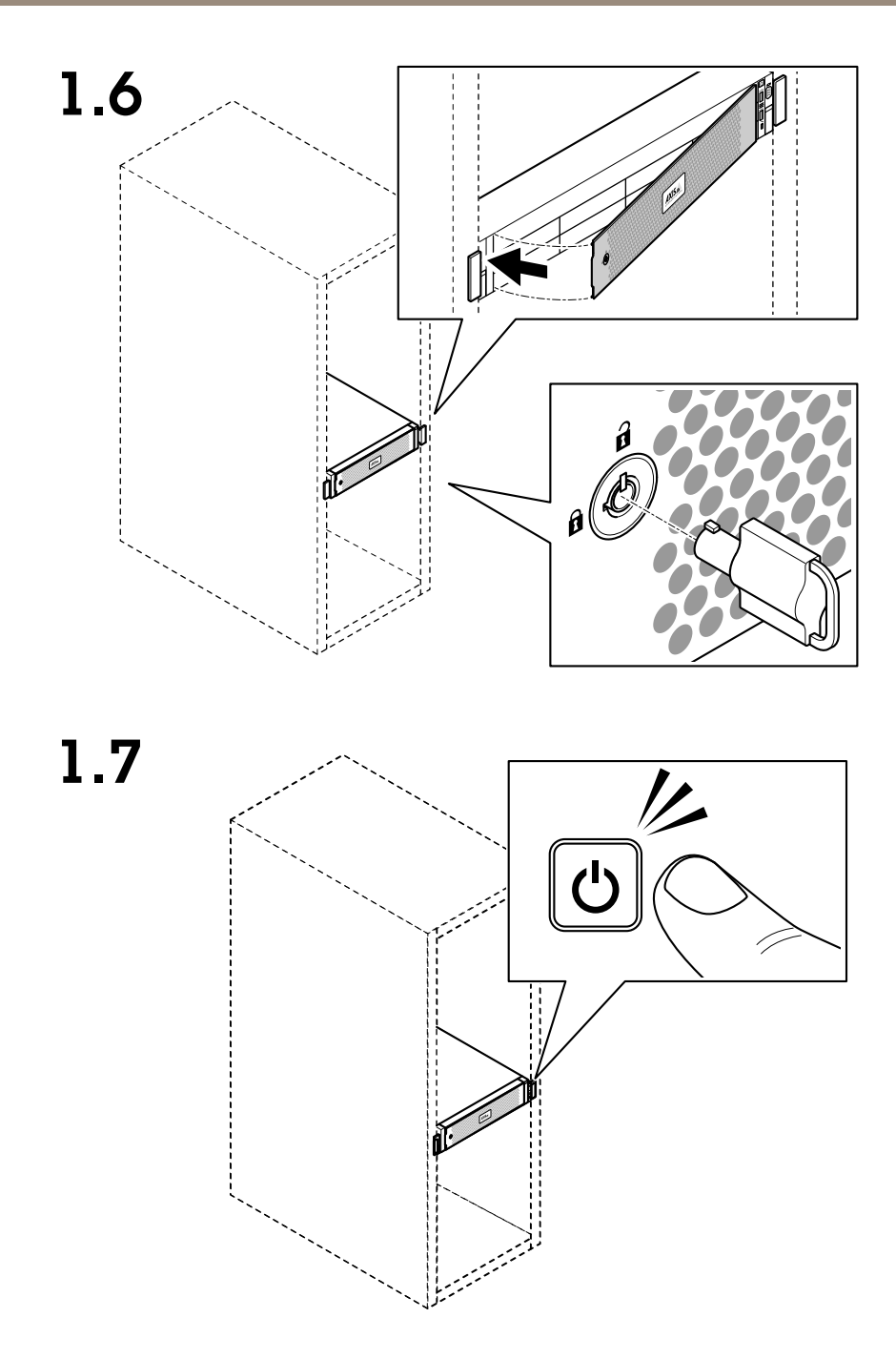

**デバイスをインストールする**

# 1.8

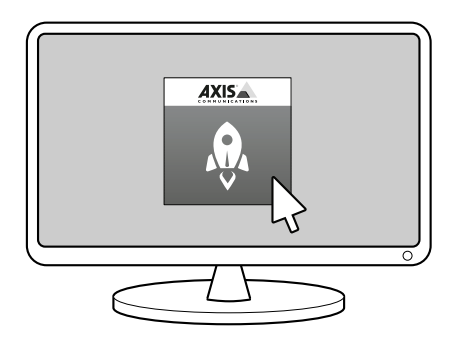

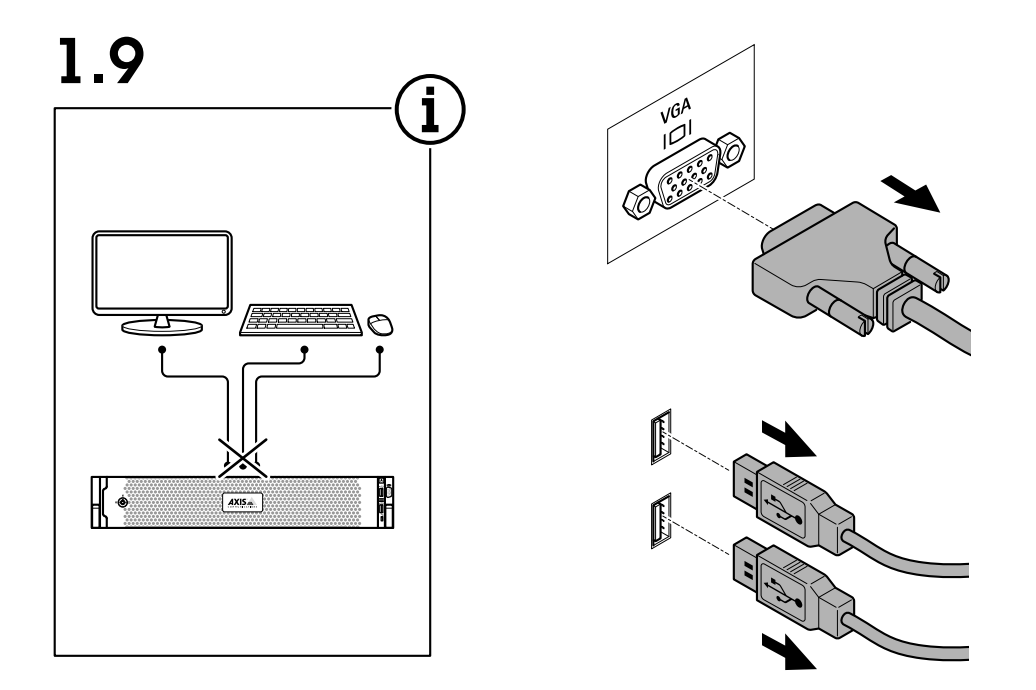

**デバイスをインストールする**

# $\beta$ **AXIS** P 士  $\leq$ ∍  $\begin{pmatrix} \mathbf{I} \ \mathbf{I} \ \mathbf{I} \end{pmatrix}$  $\rightarrow$  $\begin{array}{r} \overline{\phantom{a}}\bullet\prime\end{array}$   $\begin{array}{r@{\hspace{1em}}c@{\hspace{1em}}c@{\hspace{1$ AXIS 4

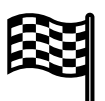

# 1.10

## <span id="page-11-0"></span>**デバイスを構成する**

**デバイスを構成する**

#### **初回設定**

Windows®の設定が完了すると、AXIS Recorder Toolboxが自動的に開き、初回設定ウィザードの説明が表示 されます。このウィザードで、AXIS Recorder Toolboxでデバイスを管理する前に、いくつかの基本的で必 要な設定を⾏います。

- 1. 必要に応じコンピューター名を変更し、[Next (次へ)] をクリックします。
- 2. [Date and time (日付と時刻)] で以下の設定を行い、[Next (次へ)] をクリックします。
	- タイムゾーンを選択します。
	- NTPサーバを設定するには、[NTP server (NTP サーバー)] を選択し、NTPサーバーのアドレス を入力します。
	- 手動で設定するには、[Manual (手動)] を選択し、日付と時刻を選択します。
- 3. [Network settings (ネットワーク設定)] で以下の設定を行い、[Next (次へ)] をクリックします。
	- [Use automatic IP settings (DHCP) (自動IP設定 (DHCP) を使用する)] と [Use automatic DNS settings (自動DNS設定を使用する)」は、デフォルトでオンになっています。
	- デバイスがDHCPサーバーを使⽤してネットワークに接続されている場合は、割り当てられたIP アドレス、サブネットマスク、ゲートウェイ、および優先DNSが自動的に表示されます。
	- デバイスがネットワークに接続されていないか、利用可能なDHCPサーバーがない場合は、 ネットワークの要件に応じて、IPアドレス、サブネットマスク、ゲートウェイ、および優先  $DNS$ を手動で入力します。
- 4. [Finish (完了)] をクリックします。コンピューター名を変更した場合、AXIS Recorder Toolboxからデバイ スの再起動を求めるメッセージが表示されます。

#### **AXIS Camera Stationの設定**

この「はじめに」チュートリアルでは、システムを立ち上げて実行するための基本的な手順について説明します。 開始する前に、次のことを⾏わなければならない場合があります。

- インストール内容に応じてネットワークを設定します。[ネットワーク設定](#page-14-0)を参照してください。
- 必要な場合は、サーバーポートを設定します。[サーバーポートの設定](#page-14-0)を参照してください。
- セキュリティ上の問題を考慮します。[セキュリティに関する考慮事項](#page-15-0)を参照してください。

必要な設定を⾏った後で、AXIS Camera Stationによる作業を開始することができます。

- 1. AXIS Camera [Stationの起動](#page-12-0)
- 2. [デバイスの追加](#page-12-0)
- 3. 13ページ録画方法の設定
- 4. [13ページライブビューカメラ](#page-12-0)
- 5. 14ページ録画の再生
- 6. [14ページブックマークの追加](#page-13-0)
- 7. [14ページ録画のエクスポート](#page-13-0)

## <span id="page-12-0"></span>**デバイスを構成する**

8. [14](#page-13-0)ページAXIS File [Playerでの録画の再⽣と検証](#page-13-0)

#### **AXIS Camera Stationの起動**

インストールが完了した後、AXIS Camera Station Service Controlが自動的に起動します。

AXIS Camera Station Clientアイコンをダブルクリックすると、AXIS Camera Stationクライアントが起動します。 クライアントの初回起動時には、同じコンピューターにインストールされたAXIS Camera Stationサーバー に自動的にログインします。

複数のAXIS Camera Stationサーバーに異なる⽅法で接続できます。

#### **デバイスの追加**

AXIS Camera Stationの初回起動時には、デバイスの追加ページに移動します。AXIS Camera Stationは、ネットワー クを自動的に検索して接続済みのデバイスを調べ、検出されたデバイスの一覧を表示します。

- 1. 追加するカメラをリストから選択します。 ご使用のカメラがリストにない場合は、[**Manual search (手動検索)**] をクリックします。
- 2. [Add (追加)] をクリックします。
- 3. [Quick configuration (クイック設定)] または [Site Designer configuration (Site Designer 設定)] を 選択します。[Next (次へ)] をクリックします。
- 4. デフォルト設定を使用し、録画方法が [なし] に設定されていることを確認します。[Install (インス トール)] をクリックします。

#### **録画⽅法の設定**

- 1. [Configuration > Recording and events > Recording method (設定 > 録画とイベント > 録画方法)] を選択します。
- 2. 動体検知録画を有効にするには、次のようにします。
	- 2.1 カメラを選択します。
	- 2.2 [Motion detection (動体検知)] をオンにします。
	- 2.3 [Apply (適用)] をクリックします。
- 3. 連続録画を有効にするには、次のようにします。
	- 3.1 カメラを選択します。
	- 3.2 [Continuous (連続)] をオンにします。
	- 3.3 [Apply (適用)] をクリックします。

#### **ライブビューカメラ**

- 1. [ライブビュー] タブをクリックすると、カメラのライブビューに移動します。
- 2. カメラをクリックすると、そのカメラのライブビューに移動します。 カメラ名の後にある青色の点は、連続録画が実行中であることを示します。カメラ名の後にある赤色の 点は、動体検知録画が実⾏中であることを⽰します。
- 3. ❤ をクリックすると、[ライブビュー] から [録画] に切り替わります。 タイムラインにある⾚い線は、その期間に動体検知録画が実⾏されたことを⽰します。タイムラインに ある青い線は、連続録画が実行中であることを示します。

#### <span id="page-13-0"></span>**デバイスを構成する**

#### **録画の再⽣**

- 1. [Recording (録画)] タブに移動します。
- 2. カメラのタイムラインで、マウスホイールを操作してズームインまたはズームアウトし、マーカーが目 的の位置をポイントするようにタイムラインをドラッグします。
- 3. をクリックすると、目的の位置から録画の再生が開始されます。

#### **ブックマークの追加**

- 1. [録画] タブに移動します。
- 2. カメラのタイムラインで、マウスホイールを操作してズームインまたはズームアウトし、マーカーが目 的の位置をポイントするようにタイムラインをドラッグします。
- 3. をクリックします。
- 4. ブックマークの名前と説明を入力します。説明にキーワードを使用すると、ブックマークを検索しやす く、内容が分かりやすくなります。
- 5. 録画をロックするには、[Prevent recording deletion (録画削除を防止)] を選択します。ロックされて いる録画はアクティブにロック解除しない限り削除できません。
- 6. [OK] をクリックします。ブックマークのアイコンが、タイムラインの目的の位置に表示されます。

#### **録画のエクスポート**

- 1. [録画] タブに移動します。
- 2. カメラのタイムラインで、マウスのホイールを使用してズームイン/ズームアウトします。
- 3. 【…】をクリックすると、選択マーカーが表示されます。
- 4. マーカーをドラッグして、エクスポートする録画を含めます。
- をクリックして [エクスポート] タブを開きます。
- 6. [エクスポート] タブでは、必要に応じて次のことを⾏うことができます。
	- をクリックすると、録画に関するメモを追加できます。
	- [Browse (参照)] をクリックして、録画のエクスポート先を選択します。
	- [Include Axis File Player (Axis File Player を含める)]、[Include notes (ノートを含める)]、および [**Add digital signature (デジタル署名を追加)**] を選択します。
- 7. [Export (エクスポート)] をクリックします。
- 8. [Use password (パスワードを使用する)] を選択し、デジタル署名用のパスワードを入力します。 [OK] をクリックします。

#### **AXIS File Playerでの録画の再⽣と検証**

1. 録画のエクスポート先に指定したフォルダーに移動します。

## <span id="page-14-0"></span>**デバイスを構成する**

この例では、エクスポートしたファイルには、.asf形式の録画、.txt形式のメモ、AXIS File Playerが含 まれています。

- 2. AXIS File Playerをダブルクリックします。エクスポートされた録画が自動的に再生されます。
- をクリックすると、録画に追加されたメモが表示されます。
- 4. デジタル署名を検証するには、次のようにします。
	- 4.1 [Tools > Verify digital signature (ツール > デジタル署名の検証)] に移動します。
	- 4.2 [Validate with password (パスワードで検証)] を選択し、パスワードを入力します。
	- 4.3 [Verify (検証)] をクリックします。検証結果ページが表示されます。

#### **ネットワーク設定**

AXIS Camera Station Client、AXIS Camera Station Server、および接続されたネットワークデバイスがさまざま なネットワークにインストールされている場合は、AXIS Camera Stationを使⽤する前にプロキシーまたはファ イアウォールの設定が必要な可能性があります。

#### クライアントのプロキシー設定

クライアントとサーバーがプロキシーサーバーで分離されている場合は、クライアントのプロキシー設定を編 集します。

- 1. AXIS Camera Station Clientのアイコンをダブルクリックします。
- 2. [Change client proxy settings (クライアントのプロキシー設定を変更)] をクリックします。
- 3. クライアントのプロキシー設定を変更します。
- 4. [OK] をクリックします。

#### サーバーのプロキシー設定

ネットワークデバイスとサーバーがプロキシーサーバーで分離されている場合は、サーバーのプロキシー設 定を編集します。

- 1. Windowsの通知エリアにあるAXIS Service Controlのアイコンをダブルクリックします。
- 2. [Modify settings (設定の変更)] を選択します。
- 3. [プロキシーの設定] セクションで、デフォルトの [システムアカウントのインターネットオプション] を 使用するか、[**Use manual proxy settings (手動でプロキシーを設定する)**] を選択します。
- 4. [Click (保存)] をクリックします。

#### NATとファイアウォール

クライアントとサーバーがNATやファイアウォールなどによって分離されている場合は、NATまたはファイア ウォールを設定して、AXIS Camera Station Service Controlで指定されているHTTPポート、TCPポート、およびスト リーミングポートがファイアウォールまたはNATを確実に通過できるようにします。NATまたはファイアウォー ルの設定⼿順については、ネットワーク管理者に連絡してください。

#### **サーバーポートの設定**

AXIS Camera Station Serverでは、ポート55752 (HTTP)、55754 (TCP)、55756 (モバイル通信)、および55757 (モバイ ルストリーミング) がサーバーとクライアントの間の通信に使用されます。必要な場合、これらのポートはAXIS Camera Station Service Controlから変更できます。

## <span id="page-15-0"></span>**デバイスを構成する**

#### **セキュリティに関する考慮事項**

カメラや録画に対する不正アクセスを防⽌するため、次のことに注意してください。

- すべてのネットワークデバイス (カメラ、ビデオエンコーダ、補助デバイス) で強力なパスワード を使⽤します。
- AXIS Camera Station Server、カメラ、ビデオエンコーダ、補助デバイスをオフィスネットワークから分離 された安全なネットワークにインストールします。AXIS Camera Station Clientは、インターネットアクセ スのあるネットワークなど、他のネットワーク上のコンピューターにインストールすることができます。
- すべてのユーザーが強⼒なパスワードを使⽤していることを確認します。Windows Active Directoryを使 **甪することで、高度なセキュリティを実装できます。**

## **システムをオンラインでライセンスする**

AXIS Camera Station クライアントとAXIS Camera Stationサーバーの両方をインターネットに接続する必要が あります。

- 1. AXIS Camera Stationクライアントで、次の手順を実行します。
	- 1.1 [Configuration > Licenses > Management (設定 > ライセンス > 管理)] を選択します。
	- 1.2 [Manage licenses online (オンラインでライセンスを管理)] は、デフォルトでオンになって います。
	- 1.3 [Go to AXIS License Portal (AXIS ライセンスポータルに移動)] をクリックします。
- 2. AXISライセンスポータル[www.axis.com/licenses](https://www.axis.com/licenses)に、
	- 2.1 お使いのMyAxisアカウントでサインインします。
	- 2.2 [Add license key (ライセンスキーの追加)] にライセンスキーを入力し、[Add (追加)] をク リックします。
- 3. AXIS Camera Stationクライアントで、[Configuration > Licenses > Keys (設定 > ライセンス > キー)] を選 択してライセンスキーが表⽰されていることを確認してください。

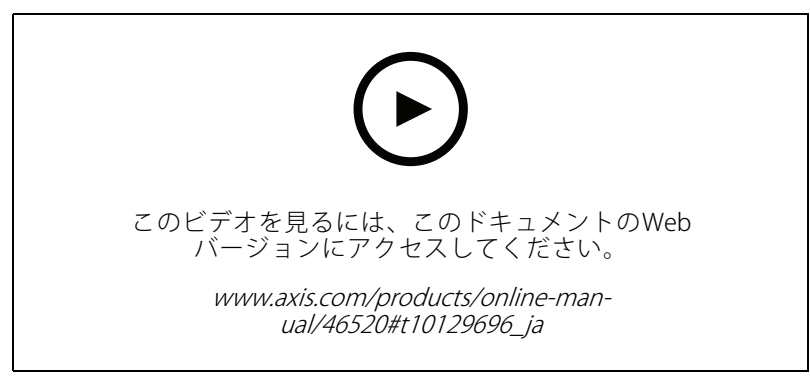

AXIS Camera Stationのオンラインライセンス登録

## **システムをオフラインでライセンスする**

- 1. AXIS Camera Stationクライアントで、システムファイルをエクスポートします。
	- 1.1 [Configuration > Licenses > Management (設定 > ライセンス > 管理)] を選択します。

## **デバイスを構成する**

- 1.2 AXIS Camera Stationがオンラインの場合は、[Manage licenses online (ライセンスのオンライン 管理)] をオフにし、[Export system file (システムファイルのエクスポート)] をクリックします。
- 1.3 AXIS Camera Stationがオフライン場合は、[Export system file (システムファイルのエクスポー ト)] をクリックします。
- 1.4 システムファイルをUSBフラッシュドライブに保存します。
- 2. AXISライセンスポータル[www.axis.com/licenses](https://www.axis.com/licenses)に、
	- 2.1 お使いのMyAxisアカウントでサインインします。
	- 2.2 [Upload system file (システムファイルをアップロード)] をクリックして、エクスポートした システムファイルをアップロードします。
	- 2.3 [Add license key (ライセンスキーの追加)] にライセンスキーを入力し、[Add (追加)] をク リックします。
	- 2.4 [License keys (ライセンスキー)] で、[Download license file (ライセンスファイルのダウンロー ド)] をクリックして、USBフラッシュドライブにファイルを保存します。
- 3. AXIS Camera Stationクライアントで、ライセンスファイルをインポートします。
	- 3.1 [Configuration > Licenses > Management (設定 > ライセンス > 管理)] を選択します。
	- 3.2 [Import license file (ライセンスファイルのインポート)] をクリックし、USBフラッシュドラ イブのライセンスファイルを選択します。
	- 3.3 [Configuration > Licenses > Keys (設定 > ライセンス > キー)] にお使いのライセンスキーが 表示ざれていることを確認してください。

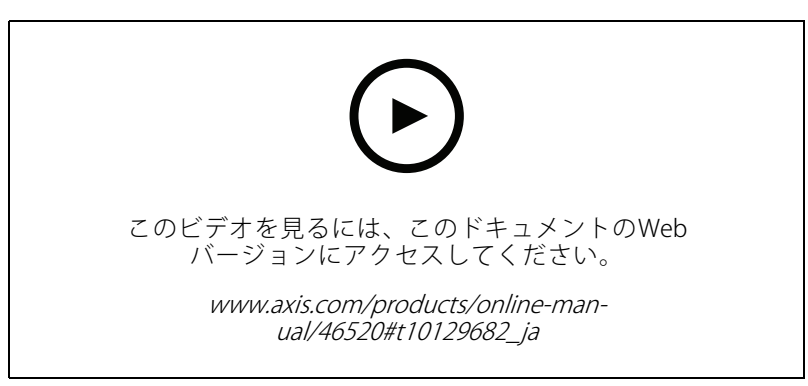

AXIS Camera Stationのオフラインライセンス登録

#### <span id="page-17-0"></span>**Windows® ユーザーアカウントの管理**

#### **Windows® ユーザーアカウントの管理**

#### **ユーザーアカウントの作成**

個⼈データと情報のセキュリティを強化するために、ローカルアカウントごとにパスワードを追加すること をお勧めします。

#### 重要

ローカルアカウントのパスワードを作成したら、そのパスワードを忘れないでください。ローカルアカウ ントのパスワードを紛失したパスワードを回復する方法はありません。

- 1. [Settings (設定)] > [アカウント] > [Other people (他のユーザー)] > [Add someone else to this PC (この PCに他のユーザーを追加)] の順に移動します。
- 2. [I don't have this person's sign-in information (このユーザーのサインイン情報を持っていない)] をク リックします。
- 3. [Add a user without a Microsoft account (Microsoft アカウントを持たないユーザーを追加する)] をク リックします。
- 4. ユーザー名、パスワード、およびパスワードのヒントを入力します。
- 5. [Next (次へ)] をクリックし、指示に従います。

#### **管理者アカウントを作成する**

- 1. [Settings (設定)] > [Accounts (アカウント)] > [Other people (その他のユーザー)] に移動します。
- 2. 変更するアカウントに移動し、[Change account type (アカウントの種類の変更)] をクリックします。
- 3. [Account type (アカウントの種類)]に移動し、[Administrator (管理者)] を選択します。
- 4. [OK] をクリックします。
- 5. デバイスを再起動し、新しい管理者アカウントでログインします。

#### **ローカルユーザーグループを作成する**

- 1. [Computer Management (コンピューター管理)] に移動します。
- 2. [Local Users and Groups (ローカルユーザーとグループ)]> [Group (グループ)]の順に移動します。
- 3. [Group (グループ)] を右クリックし、[New Group (新しいグループ)] を選択します。
- 4. グループ名と説明を入力します。
- 5. グループ メンバーの追加:
	- 5.1 [Add (追加)] をクリックします。
	- 5.2 [Advanced (詳細設定)] をクリックします。
	- 5.3 グループに追加するユーザー アカウントを見つけて、[OK] をクリックします。
	- 5.4 もう一度 [OK] をクリックします。
- 6. [Create (作成)] をクリックします。

#### <span id="page-18-0"></span>**Windows® ユーザーアカウントの管理**

#### **ユーザーアカウントを削除します。**

#### 重要

アカウントを削除すると、ログイン画⾯からユーザーアカウントが削除されます。また、ユーザーアカウ ントに保存されているすべてのファイル、設定、およびプログラムデータも削除します。

- 1. [Settings (設定)] > [Accounts (アカウント)] > [Other people (その他のユーザー)] に移動します。
- 2. 削除するアカウントに移動し、[Remove (削除)] をクリックします。

#### **ユーザーアカウントのパスワードを変更する**

- 1. 管理者アカウントでログインします。
- 2. [User Accounts (ユーザーアカウント)] > [User Accounts (ユーザーアカウント)] > [Manage another account in sequence (別のアカウントを順番に管理する)]の順に移動します。

デバイストのすべてのユーザーアカウントの一覧が表示されます。

- 3. パスワードを変更するユーザーアカウントを選択します。
- 4. [Change the password (パスワードの変更)] をクリックします。
- 5. 新しいパスワードを入力し、[Change password (パスワードの変更)] をクリックします。

#### **ユーザーアカウントのパスワード リセット ディスクを作成する**

USBフラッシュドライブを使用してパスワード リセット ディスクを作成することをお勧めします。パスワードを 忘れた場合は、パスワードをリセットできます。USBリセット ディスクがないと、パスワードをリセットで きません。

Windows 10のバージョン1803を使用している場合は、パスワードを忘れた場合に備えて、ローカルアカウントに セキュリティの質問を追加できるため、パスワード リセット ディスクを作成する必要はありません。これを⾏う には、[Start (スタート)]ボタンをクリックし、[Settings (設定)] > [Sign-in options (サインインオプション)] > [Update your security questions (セキュリティに関する質問の更新)] の順にクリックします。

- 1. ローカルユーザーアカウントを使用してデバイスにログインします。接続されているアカウントのパス ワード リセット ディスクを作成することはできません。
- 2. USBフラッシュドライブをデバイスに接続します。
- 3. USBフラッシュドライブにデータがある場合は、バックアップします。
- 4. [Windows® 検索フィールドから、[Create a password reset disk (パスワード リセット ディスクの 作成)」に進みます。
- 5. パスワードの作成ウィザードで、[Next (次へ)] をクリックします。
- 6. USBフラッシュ ドライブを選択し、[Next (次へ)] をクリックします。
- 7. 現在のパスワードを入力し、[Next (次へ)] をクリックします。
- 8. 画面の指示に従います。
- 9. USBフラッシュドライブを取り外し、覚えておける安全な場所に保管してください。パスワードを何度変 更しても、新しいディスクを作成する必要はありません。

#### <span id="page-19-0"></span>**AXIS Camera Stationのユーザーアカウントの管理**

#### **AXIS Camera Stationのユーザーアカウントの管理**

#### **ユーザー権限の設定**

[Configuration > Security > User permissions (設定 > セキュリティ > ユーザー権限)] を選択すると、AXIS Camera Stationに追加されているユーザーおよびグループが一覧表示されます。

注

AXIS Camera Stationサーバーがインストールされているコンピューターの管理者には、自動的にAXIS Camera Stationの管理者権限が付与されます。管理者グループの権限を変更したり、削除したりすること はできません。

ユーザーまたはグループを追加するには、ユーザーまたはグループがローカルコンピューターに登録されている か、Windows Active Directoryユーザーアカウントを持っている必要があります。Windows Active Directoryを使用 することで、⾼度なセキュリティを実装できます。

グループの⼀員であるユーザーには、個⼈およびグループに割り当てられる最上位の権限が与えられます。

グループの⼀員であるユーザーには、個⼈としてのアクセス権のほか、グループの⼀員としての権限も与えられ ます。たとえば、あるユーザーがユーザー個⼈の権限としてカメラXへのアクセス権を与えられているとします。 さらにそのユーザーは、あるグループのメンバーであり、そのグループにはカメラYとカメラZへのアクセス権が 与えられています。この場合、このユーザーはカメラX、Y、Zのアクセスが可能です。

指定したAXIS Camera Stationユーザーによるコンピューターへのアクセスに関するセキュリティ上の⼼配事がある :場合は、標準のユーザーアカウントを作成してからこれを使用してAxis Camera Stationにアクセスしてくださ い。その後、[Configuration > Security >User permissions(設定 > セキュリティ > ユーザー権限)] でこのア カウントを管理者に昇格させることができます。

リストは、以下の情報で構成されています。

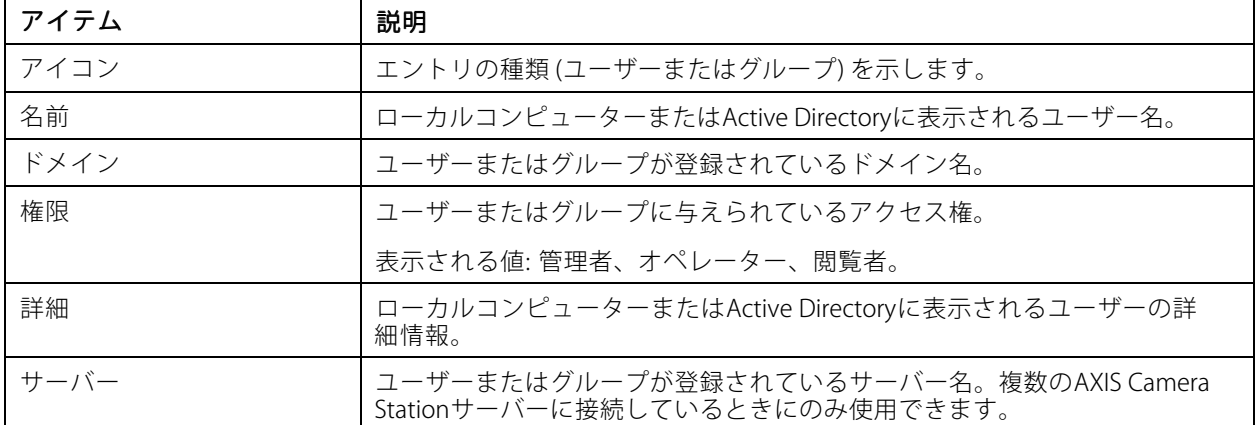

コーザーまたはグループを追加するには、「[ユーザーまたはグループの追加](#page-20-0)」を参照してください。

ユーザーまたはグループのアクセス権を変更するには、ユーザーまたはグループをクリックし、変更を加えま す。[Apply (適用)] をクリックします。

ユーザーまたはグループを削除するには、ユーザーまたはグループを選択し、[Remove (削除)] をクリックしま す。ポップアップダイアログで [OK] をクリックするとユーザーまたはグループが削除されます。

#### <span id="page-20-0"></span>**AXIS Camera Stationのユーザーアカウントの管理**

#### **ユーザーまたはグループの追加**

Microsoft Windowsのユーザーアカウント、Active Directoryユーザーおよびグループは、AXIS Camera Stationに アクセスできます。ユーザーをAXIS Camera Stationに追加するには、ユーザーまたはグループをWindows *こ*追加する必要があります。

ユーザーまたはグループをMicrosoft Windowsに追加するには、次のように実⾏します。Windowへのユーザー 追加の方法は、実行中のWindowsのバージョンによって異なる場合があります。*[Microsoftのサイト](https://support.microsoft.com/en-us/help/13951/windows-create-user-account)*の指示に 従ってください。Active Directoryドメインネットワークに接続している場合は、ネットワーク管理者にお 問い合わせください。

#### ユーザーまたはグループの追加

- 1. [Configuration > Security > User permissions (設定 > セキュリティ > ユーザー権限)] を選択し、[Add (追加)] をクリックします。
- 2. 複数のAXIS Camera Stationサーバーに接続している場合は、[Selected server (選択したサーバー)]ド ロップダウンリストからサーバーを選択します。
- 3. [Server (サーバー)] を選択してローカルコンピューターのユーザーまたはグループを検索するか、 [Domain (ドメイン)] を選択してActive Directoryのユーザーまたはグループを検索します。複数のAXIS Camera Stationサーバーに接続している場合は、検索するサーバーを選択できます。
- 4. ユーザーのみ、またはグループのみを検索するには、[Users (ユーザー)] または [Groups (グループ)] を選択します。
- 5. ユーザーまたはグループのリストが表示されます。すでにAXIS Camera Stationに登録されているユーザー /グループは、この⼀覧には表⽰されません。
	- ユーザーまたはグループが多すぎると、検索結果が表⽰されません。検索対象を絞り込んで 特定のユーザーまたはグループを検索するには、「Type to search (検索する文字を入力)] ……<br>フィールドを使用します。
	- ドメインユーザーの検索が失敗した場合は、サービスのログオンアカウントを変更する必 要があります。
- 6. ユーザーまたはグループを選択し、[Add (追加)] をクリックします。ユーザーまたはグループがリスト に追加され、斜体で表示されます。

#### ユーザーまたはグループの設定

•

- 1. リストからユーザーまたはグループを選択します。
- 2. [Role (権限)] で、[Administrator (管理者)]、[Operator (オペレーター)]、または [Viewer (閲覧者)] を選択します。
- 3. [Operator (オペレーター)] または [Viewer (閲覧者)] を選択した場合は、ユーザーまたはグループの権限 .<br>を設定することができます。*ユーザーまたはグループの権限*を参照してください。
- 4. [Save (保存)] をクリックします。リスト内のユーザーまたはグループが斜体でなくなり、使用する準 備ができます。

#### **ユーザーまたはグループの権限**

ユーザーまたはグループに与えられる役割は3種類です。ユーザーまたはグループのアクセス権の設定方法に ついては、「ユーザーまたはグループの追加」を参照してください。

• 管理者:すべてのカメラのライブ映像や録画映像へのアクセス、すべてのI/Oポートおよびビューへのアク セスなど、システム全体へのフルアクセス。よって、カメラ、I/O ポートまたはビューへのアクセス権を 個別に設定する必要はありません。システム設定を⾏うユーザは、この権限が必要になります。

#### **AXIS Camera Stationのユーザーアカウントの管理**

- • オペレーター: 選択したカメラのライブビデオと録画ビデオへのアクセス、および選択したI/Oポー トおよびビューへのアクセス。オペレーターには、AXIS Camera Station のすべての機能(システムの 設定を除く)へのアクセス権が与えられます。
- • 閲覧者: 選択したカメラのライブビデオへのアクセス、および選択したI/Oポートおよびビューへのアクセ ス。録画にアクセスしたり、システムの設定を行うことはできません。

#### カメラ

オペレーターまたは閲覧者の役割を持つユーザーまたはグループは、次のアクセス権を利⽤できます。

- アクセス: カメラおよびすべてのカメラ機能へのアクセスを許可します。
- ビデオ: このカメラからのライブビデオへのアクセスを許可します。
- **音声受話:** カメラから受話するアクセスを許可します。
- **音声送話:** カメラに送話するアクセスを許可します。
- 手動録画: 録画の手動による開始と停止を許可します。
- • メカニカルPTZ: メカニカルPTZコントロールへのアクセスを許可します。メカニカルPTZを搭載したカ メラでのみ使⽤できます。
- •• PTZ優先度: PTZ優先度を設定します。数値が小さいほど、優先度が高いことを意味します。0は、優先度 が割り当てられないことを意味します。優先度が最も⾼いのは管理者です。優先度の⾼い権限を持つ ユーザーがPTZカメラを操作する場合、デフォルトでは、他のユーザーは同じカメラを10秒間操作するこ とができません。メカニカルPTZを搭載したカメラで、[**Mechanical PTZ (メカニカルPTZ)**] が選択さ れているときにのみ使⽤できます。

ビュー

オペレーターまたは閲覧者の役割を持つユーザーまたはグループは、次のアクセス権を利用できます。複数の ビューを選択し、アクセス権を設定することができます。

- アクセス: AXIS Camera Stationのビューへのアクセスを許可します。
- 編集: AXIS Camera Stationのビューの編集を許可します。

#### I/O

オペレーターまたは閲覧者の役割を持つユーザーまたはグループは、次のアクセス権を利用できます。I/O ポートはデバイスごとに一覧表示されています。

- アクセス: I/Oポートへのフルアクセスを許可します。
- 読み取り: I/Oポートのステータスの表示を許可します。ポートのステータスを変更することはで きません。
- 書**き込み:** I/Oポートのステータスの変更を許可します。

#### システム

設定できないアクセス権はグレー表示され、[Role privileges (ロール権限)] の下に一覧表示されます。チェック マークが付いている権限は、ユーザーまたはグループがデフォルトでその権限を持っていることを⽰します。

オペレーターの役割を持つユーザーまたはグループは、次のアクセス権を利⽤できます。

- スナップショットを撮る: ライブビューモードおよび録画モードでのスナップショット撮影を許可します。
- 録画のエクスポート: 録画のエクスポートを許可します。
- 事故レポートの⽣成: 事故レポートの⽣成を許可します。

## **AXIS Camera Stationのユーザーアカウントの管理**

• これより古い録画へのアクセスを防止: 指定した分数よりも古い録画へのアクセスを防止します。ユー ザーが検索を利⽤する際、指定した時間よりも前の録画は検索できなくなります。指定した時間より 古い録画とブックマークは、再⽣できません。

閲覧者の役割を持つユーザーまたはグループは、次のアクセス権を利用できます。

• スナップショットを撮る: ライブビューモードおよび録画モードでのスナップショット撮影を許可します。

## <span id="page-23-0"></span>**デバイスを管理する**

## **デバイスを管理する**

#### **Windows®を更新します**

Windows® 10は定期的に更新プログラムをチェックします。更新プログラムが利用可能になると、デバイスは自動 的に更新プログラムをダウンロードしますが、インストールは⼿動で⾏う必要があります。

注

スケジュールされたシステムの再起動中に録画が中断されます。

更新プログラムを手動で確認するには、次の手順を実行します。

- 1. [Settings (設定)] > [Update & Security (更新とセキュリティ)] > [Windows Update (Windows 更新プロ グラム)] の順に移動します。
- 2. [Check for updates (クリックして更新)] をクリックします。

#### **Windowsの更新プログラムの設定を構成する**

Windows®の更新プログラムを実⾏する⽅法とタイミングを変更する必要がある場合があります。

注

スケジュールされたシステムの再起動中に、進行中のすべての録画が停止します。

- 1. 実⾏アプリを開きます。
	- [Windows System (Windows システム)]> [Run (実行)] に移動するか、
	- -以下のキーを押します: Win と R.
- 2. gpedit.mscと入力し、[OK] をクリックします。ローカル グループ ポリシー エディタが開きます。
- 3. [Computer Configuration (コンピューターの構成)] > [Administrative Templates (管理用テンプレー ト)]> [Windows Components(Windows コンポーネント)] > [Windows Update (Windows 更新プログ ラム)] の順に移動します。
- 4. 必要に応じて設定を構成します (例を参照)。

#### 例

ユーザーの操作なしで更新プログラムを⾃動的にダウンロードしてインストールし、必要に応じて不在時にデバ イスを再起動するには、次の構成を使⽤します。

- 1. [Always automatically restart at the scheduled time (常にスケジュールされた時刻に自動的に再起 動する)] を開き、次のいずれかを選択します。
	- 1.1 Enabled (有効)
	- 1.2 The restart timer will give users this much time to save their work (minutes) 再起動タイマー は、ユーザーが自分の仕事(分)を保存するためにこれだけの時間を与えます: 15.
	- 1.3 [OK] をクリックします。
- 2. [Configure Automatic Updates (自動更新の構成)] を開き、次の項目を選択します。
	- 2.1 Enabled (有効)
	- 2.2 Configure Automatic updates (自動更新を構成する): 自動ダウンロードとインストールのス ケジュール設定
	- 2.3 Schedule Install day (インストール日のスケジュール): 毎週日曜日

## <span id="page-24-0"></span>**デバイスを管理する**

- 2.4 Schedule Install time (インストール時刻のスケジュール) : 00:00
- 2.5 [OK] をクリックします。
- 3. [Allow Automatic Updates immediate installation (自動更新を直ちにインストールする)] を開き、次 を選択します。
	- 3.1 **Enabled (有効)**
	- 3.2 [OK] をクリックします。

#### **RAIDの変更**

#### 注意

RAIDを変更すると、ディスクからすべてのデータが削除されます。

- 1. Lifecycle Controllerを起動します:
	- 1.1 デバイスの電源を入れます。
	- 1.2 AXISスプラッシュ画面が表示されたら、F10を押します.
- 2. Lifecycle Controllerで、[**Hardware Configuration >Configuration Wizards (ハードウェア設定 > 設定** ウィザード)] に移動し、[**RAID Configuration (RAID 設定)**] を選択します。
- 3.RAIDを作成する [**RAID Controller (RAID コントローラー)**] を選択します。選択したコントローラーで使 用可能な仮想ディスクの詳細が、コントローラーリストの下のページに表示される表に示されます。 サーバーに使用可能な外部HDDまたは初期化されていないHDDがある場合、[Foreign Configuration (外 部構成】が表示されます。

注

- [Clear foreign configuration (外部構成をクリア)] を選択すると、選択したRAIDコントローラーで使⽤可能な すべての外部HDDがクリアされます。
- [Ignore foreign Configuration (外部構成を無視)] を選択すると、RAIDの作成時にRAIDコントローラーで使 ⽤可能な外部HDDが無視されます。
- 4. 外部HDDと初期化されていないHDDをクリアまたは無視します。

必要な場合は、初期化されていないディスクを初期化できます:

- 4.1 すべてのRAID構成ではない (初期化されていない) HDDのリストで、RAID構成可能に変換する (初 期化する) HDDを選択し、[Next (次へ)] をクリックして初期化します。
- 4.2 設定ウィザードで、対応するオプションを選択します。[RAID Configuration (RAID構成)] ページ。
- 5. RAIDレベルを選択します。デフォルトの設定は次の通りです。
	- S1148 24 TB: RAID 5
	- S1148 64 TB: RAID 5
	- S1148 140 TB: RAID 6
	- -S1132: RAID 5
- 6. 表から物理ディスクを選択し、[Next (次へ)] をクリックします。

[Ignore foreign configuration (外部構成を無視)] を選択している場合、外部HDDは表に表示されません。

- 7. 仮想ディスクの属性を入力します。
- 8. [Next (次へ)] をクリックします。

## **デバイスを管理する**

- 9. 設定を確認し、[Finish (完了)] をクリックします。
- 10. Lifecycle Controllerにより、コントローラーで使用可能な仮想ディスクに関する現在のすべてのデータが 失われることを示すメッセージが表示されます。[**OK**] をクリックして続行します。
- 11. [OK] をクリックし、[Finish (完了)] をクリックします。
- 12. ウィザードを終了し、システムを再起動します。

<span id="page-26-0"></span>**トラブルシューティング**

**トラブルシューティング**

#### **現在のBIOSのバージョンを確認する**

デバイスのトラブルシューティングを⾏う際は、常に現在のBIOSのバージョンを確認してください。デバイスの BIOSが最新バージョンでない場合は、アップグレードすることをお勧めします。最新バージョンには、問題の 修正が含まれていることがあります。

現在のBIOSを確認するには:

- 1. デバイスの電源を入れます。
- 2. Axisスプラッシュ画面が表示されるまで待ちます。スプラッシュ画面の上側にバージョン番号が表示 されます。

## **BIOSをアップグレードする**

BIOSを最新の状態に保つことをお勧めします。

#### Windows®へのアクセス権がない場合: EFI向けのパッケージの手順を更新します

- 1. [dell.com](https://www.dell.com)のサポートページに移動し、サービスタグを入力します。[Drivers & Downloads (ドライバーお よびダウンロード)] に移動し、.efiファイルをダウンロードします。
- 2. ファイルをUSBデバイスにコピーします。
- 3. USBデバイスを接続し、POST中に F11 キーを押してBIOS Boot Managerに入ります。
- 4. [System Utilities menu > BIOS Update File Explorer (システムユーティリティメニュー > BIOS更新ファ イルエクスプローラ)] に移動します。
- 5. USBデバイスを選択し、ディレクトリの内容を参照して実行可能ファイル (.efi) を見つけます。
- 6. 実行可能ファイルを起動し、フラッシュユーティリティの指示に従います。

#### Windows®へのアクセス権がある場合: Windows® Dup向けのパッケージの手順を更新します

- 1. ファイルをダウンロードした場所を参照し、新しいファイルをダブルクリックします。
- 2. ダイアログウィンドウでリリース情報を読みます。
- 3. 続行する前に、ダイアログウィンドウで特定された前提条件のファイルをダウンロードしてインス トールします。
- 4. このBIOSアップデートの前に、必要なEmbedded Systems Managementファームウェアをインストー ルします。
- 5. [Install (インストール)] をクリックします。
- 6. 画面の指示に従います。

#### **診断を実⾏する**

診断を実⾏すると、システムの問題の原因を特定するのに役⽴ちます。診断には追加の機器は不要で、データ損 失のリスクなしにシステムハードウェアがテストされます。

1. システムの起動中に、F11 キーを押してBoot Managerに入ります。

または、F10 キーを押して、Lifecycle Controllerに入ります。

<span id="page-27-0"></span>**トラブルシューティング**

- 2. 上向き矢印と下向き矢印を使用して、[S**y**stem Utilities > Hardware Diagnostics (システムユーティ リティ <sup>&</sup>gt; ハードウェア診断)] に移動します。
- 3. エラーコードをAxisの技術サポートにお知らせください。

#### **システムリカバリの実⾏**

デバイスで完全なシステム障害が発⽣した場合は、回復イメージを使⽤してWindows® システムを再作成する必 要があります。AXISリカバリキットをダウンロードするには、AXISテクニカルサポートに連絡し、デバイス のシリアル番号を入力してください。

- 1. AXISリカバリキットとAXIS ISOをUSBツールにダウンロードします。
- 2. USBドライブをコンピュータに挿入します。
	- 16 GB ~ 32 GB以上のUSBドライブを使用します。
	- USBドライブがフォーマットされ、既存のデータはすべて消去されます。
- 3. AXIS ISOからUSBツールを実行し、画面の指示に従います。

USBドライブへのデータの書き込みには約10 <sup>~</sup> 15分かかります。

- 4. ISOからUSBへのツールが完成したら、USBドライブを取り出してデバイスに接続します。
- 5. デバイスを起動します。
- 6. AXISスプラッシュ画⾯が表⽰されたら、F11キーを押します。.
- 7. [One-shot UEFI Boot Menu (ワンショットUEFIブートメニュー)] をクリックします。
- 8. USBドライブに移動し、Enterキーを押します。. システムがAXISリカバリキットで起動します。
- 9. [Reinstall Operating System (オペレーティングシステムの再インストール)] をクリックします。

リカバリが完了するまでに約10 <sup>~</sup> 15分かかります。詳細な⼿順については、回復キットのダウン ロードを参照してください。

### **技術サポートのレポートを作成する**

[Export Tech Support Report (技術サポートのレポートをエクスポート)] 機能を使用すると、技術サポートのレ ポートをUSBドライブまたはネットワーク共有 (CIFS/NFS) にエクスポートできます。このレポートでは、以下 のデータを収集することができます。

- ハードウェア
- RAIDコントローラーのログ

技術サポートのレポートを作成するには:

- 1. 電源投入時の自己診断テスト (POST) 中に F10 キーを押して、Lifecycle Controllerを起動します。
- 2. [Hardware Diagnostics > Export Tech Support Report (ハードウェア診断 > 技術サポートのレポー トをエクスポート)] に移動します。
- 3. 使用条件を読み、[Next (次へ)] をクリックします。

技術サポートが技術サポートレポートのデータを使用できるようにするには、使用条件に同意する必 要があります。

- 4. 技術サポートレポートに含めるデータオプションを選択し、[Next (次へ)] をクリックします。
- 5. 必要なエクスポート設定情報を入力し、[Next] (次へ)] をクリックします。

<span id="page-28-0"></span>**トラブルシューティング**

- レポートをUSBドライブにエクスポートするには: USBドライブオプションを選択し、USBドライ レッ・| ここり| クークにエノバッ・| クるには: 050 | クークカクショクと公穴と、0<br>ブの名前を選択して、レポートのエクスポート先のファイルパスの詳細を入力します。
- レポートをNFSにエクスポートするには: NFSオプションを選択し、必要な情報を入力します。
- レポートをCIFSにエクスポートするには: CIFSオプションを選択し、必要な情報を入力します。

**[Test Network Connection (ネットワーク接続のテスト)**] をクリックして、Lifecycle Controllerが 指定されたIPアドレスに接続できるかどうかを確認します。デフォルトでは、ゲートウェイIP、 DNSサーバーIP、ホストIP、およびプロキシIPに対してpingが実⾏されます。

6. 選択内容を確認し、[Finish (完了)] をクリックします。

Lifecycle Controllerが、選択されたレポートデータを取得し、レポートファイルを指定された場所にエク スポートします。これには数分かかることがあります。

#### **IDRACを有効にする**

IPアドレスを設定するか、デフォルトのiDRAC IPアドレス192.168.0.120を使用して、DHCPの設定やiDRACの静的IP の設定を含む、初期ネットワーク設定を⾏います。デフォルトでは、専⽤のiDRACネットワークカードは無効に なっています。iDRACはLOM 1 (LAN On Motherboard) でネットワークカードを共有しています。ブレードサーバの 場合は、iDRACネットワークインターフェースがデフォルトで無効になっています。

iDRAC設定ユーティリティを使⽤してiDRAC IPを設定するには:

- 1. 管理対象システムの電源を入れます。
- 2. 電源投入時の自己診断テスト (POST) 中に F2 キーを押します。
- 3. [System Setup Main Menu (システム設定のメインメニュー)] ページで、[iDRAC Settings (iDRAC 設定)] をクリックします。
- 4. [Network (ネットワーク)] をクリックします。
- 5. NICを有効にします
- 6. その他のネットワーク設定を指定します。
- 7. [Back (戻る)]、[Finish (完了)] の順にクリックし、[Yes (はい)] をクリックします。ネットワーク情報が保 存され、システムが再起動します。

サポートされているブラウザから、iDRACのWebページを開くことができます。デフォルトのログイ ン情報は次のとおりです。

- ユーザー名: root
- パスワード: 情報タグの背⾯にあります。
- 8. iDRAC IPアドレスを設定した後、必ずデフォルトのユーザー名とパスワードを変更してください。

注

アクセスの問題がある場合:

- iDRAC IPに対してpingを実⾏し、ネットワーク構成が応答されたことを確認します。
- iDRACネットワーク設定で、どのLOM (ネットワークカード) が選択されているかを確認します。サーバー ネットワークカードとLOMを共有することも、専用のiDRAC NICを使用することもできます。

<span id="page-29-0"></span>**トラブルシューティング**

## **電源ユニットのトラブルシューティング**

注

電源ユニットを取り付けた後、システムが電源ユニットを認識し、電源ユニットが正しく機能するかど うかを判定するまで数秒待ちます。

- 1. 接続不良がないことを確認します。たとえば、電源ケーブルの接続不良です。
- 2. 電源のハンドルLEDが、電源が正常に作動していることを示していることを確認します。
- 3. 電源ユニットの電源インジケーターの状態を確認します。
	- 電源インジケーターが緑色の場合は、電源ユニットをリセットします。これで問題が解決しな い場合は、良好な電源ユニットでシステムをテストします。
	- -- 電源インジケーターが黄色の場合は、電源ユニットの障害状態を示しています。電源ユニット を良好な電源ユニットに交換し、インジケーターの状態を確認します。
	- -問題が解決した場合は、電源ユニットの交換を検討してください。
- 4. 冗長電源構成の場合は、両方の電源ユニットの種類とワット数が同じであることを確認してください。 よりワット数の⾼いPSUへのアップグレードが必要な場合があります。
- 5. 背面にExtended Power Performance (EPP) ラベルが付けられた電源ユニットのみを使用していること を確認します。
- 6. 電源ユニットをリセットします。
- 7. 問題が解決しない場合は、Axisの技術サポートにお問い合わせください。

## **メモリーエラーのトラブルシューティング**

- 1. BIOSを最新バージョンにアップグレードします。
- 2. エラーが解決しない場合は、Axisの技術サポートにお問い合わせください。

## **AXIS Camera Stationのトラブルシューティング**

AXIS Camera Stationのトラブルシューティング方法については、AXIS Camera [Stationのユーザーズマニュアル](https://www.axis.com/products/online-manual/34074)を参 照してください。

<span id="page-30-0"></span>**製品の概要**

**製品の概要**

## **フロントサイドとリアサイド**

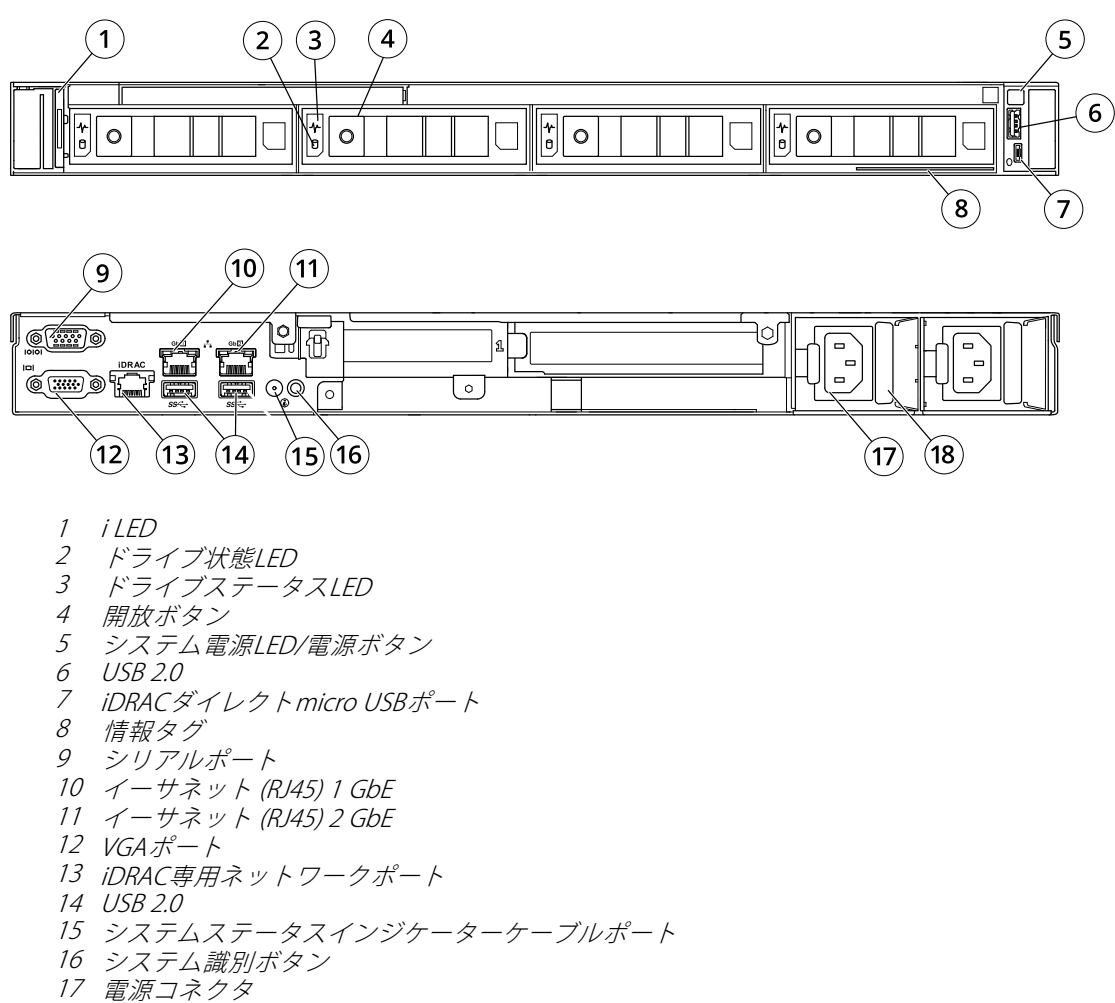

18 電源ケーブルロック

## **仕様**

#### システムの健全性とシステムIDのインジケーター

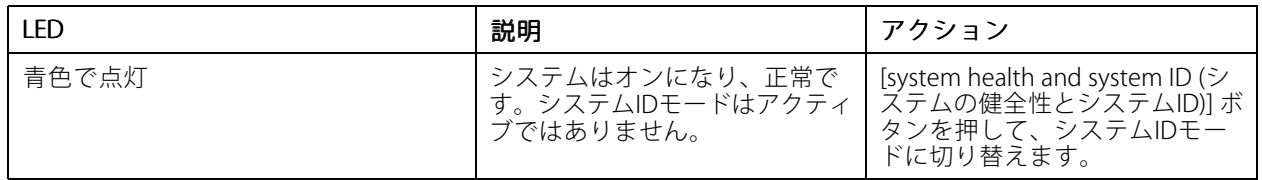

## **製品の概要**

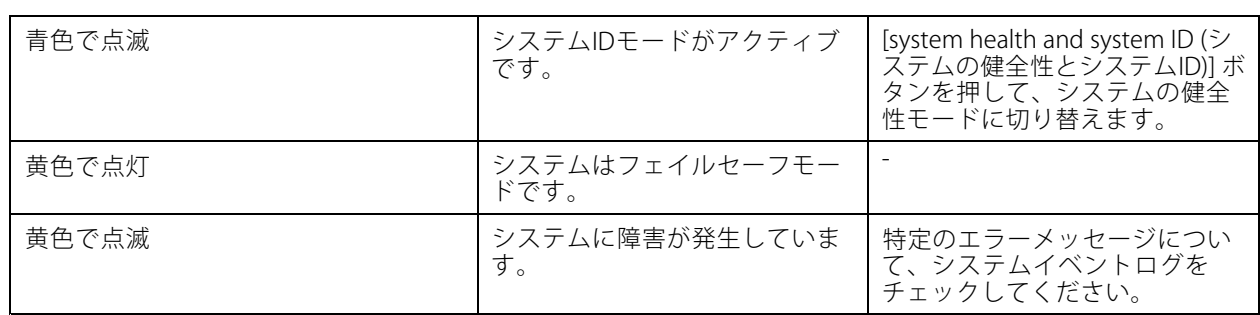

#### iDRAC Quick Sync 2インジケーター

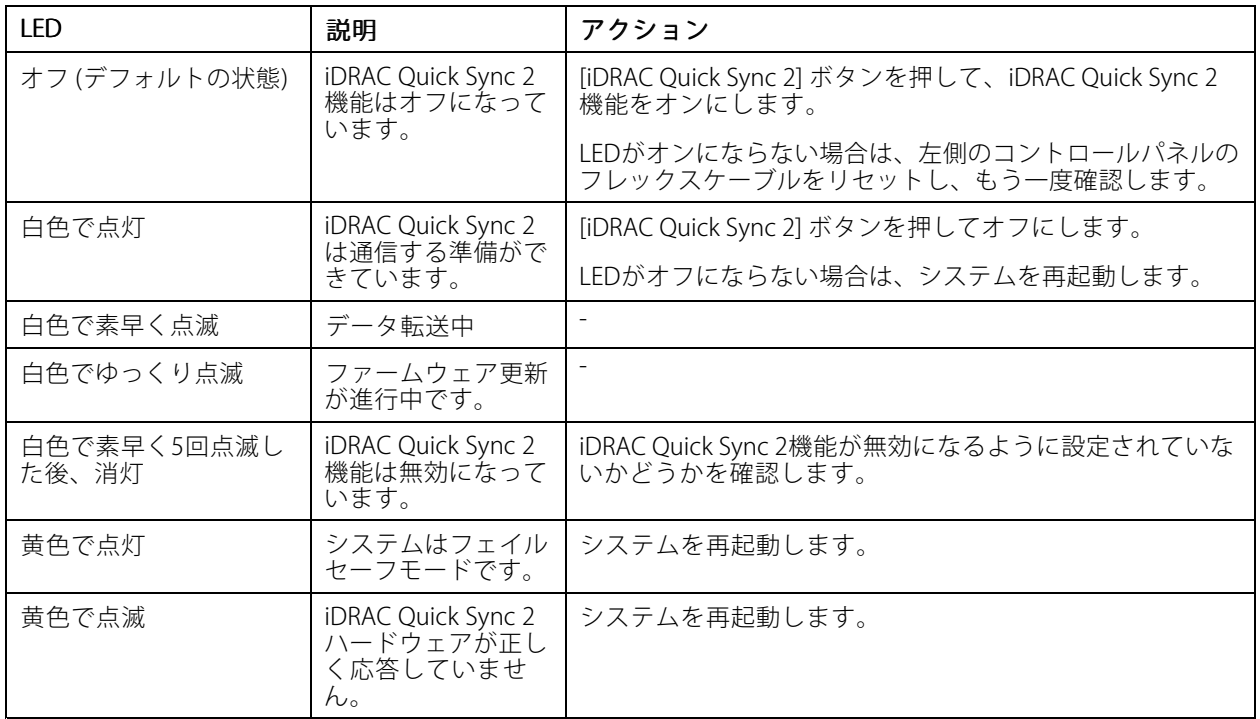

#### NICインジケーター

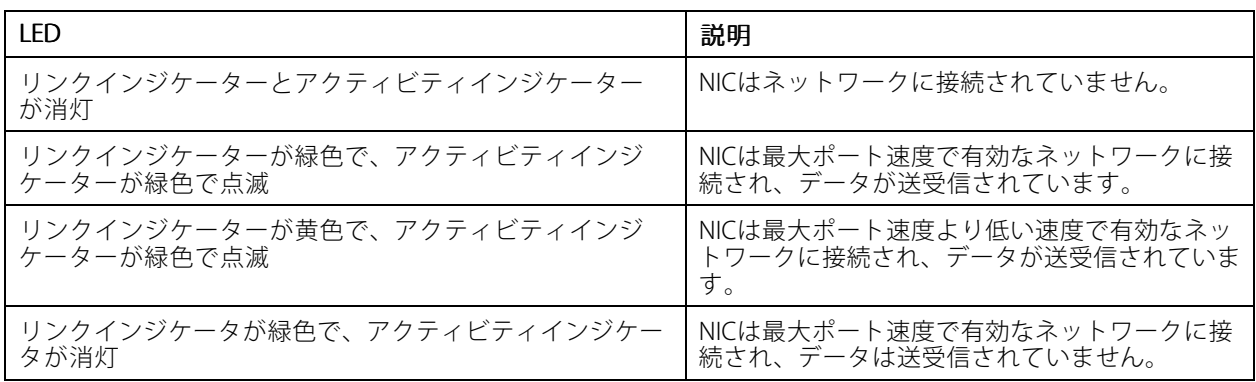

## **製品の概要**

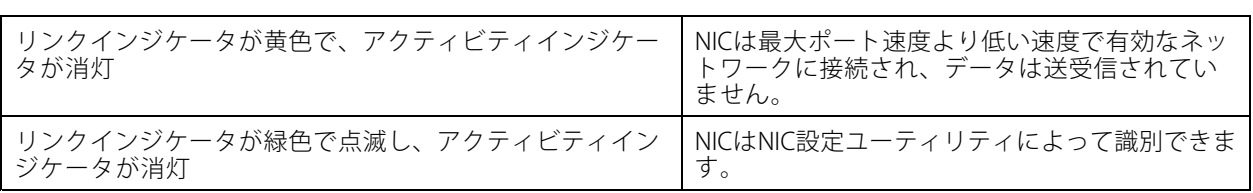

#### 電源ユニットのインジケーター

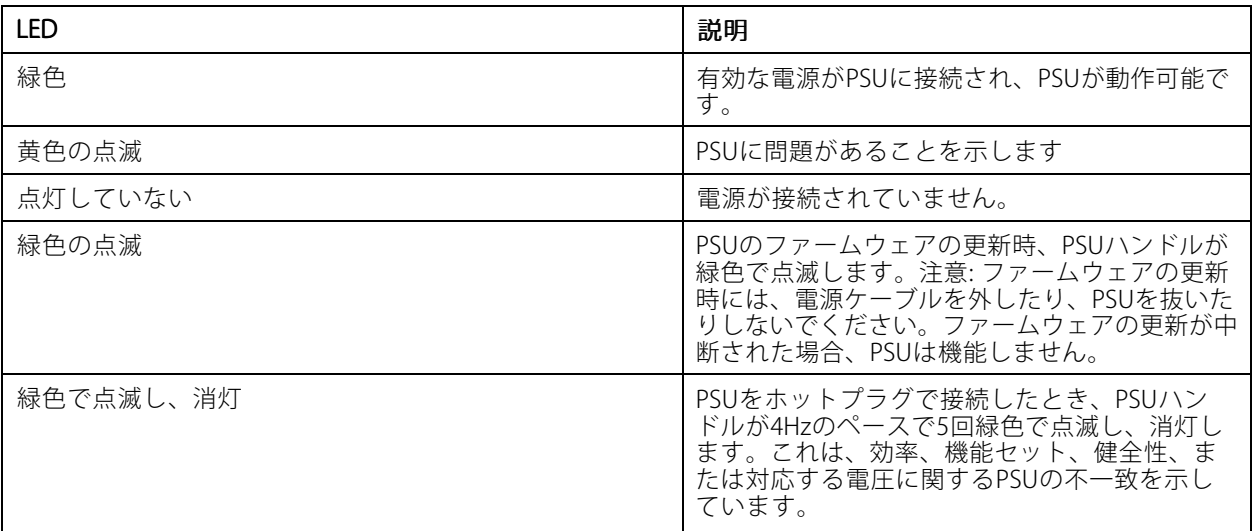

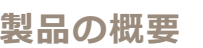

|  | ▲注意                                                                                                    |
|--|----------------------------------------------------------------------------------------------------|
|  | • 2つのPSUが設置されている場合は、両方<br>のPSUのラベルの種類が同じでなければ<br>なりません。たとえば、Extended Power<br>Performance (EPP) ラベルです。前世代<br>のPowerEdgeサーバーのPSUを混在させ<br>ることはサポートされていません。PSU<br>の電力定格が同じ場合でも同様です。混<br>在させると、PSUの不一致状態が発生し<br>たり、システムの電源が入らなくなった<br>りします。 |
|  | • PSUの不一致を修正する際は、インジ<br>ケーターが点滅しているPSUのみを交換<br>してください。一致するペアを構成する<br>ためにPSUを交換すると、エラー状態に<br>なり、予期しないシステムシャットダウ<br>ンが発生することがあります。高出力設<br>定から低出力設定に変更する場合、また<br>はその逆の場合は、システムの電源を切<br>る必要があります。                                           |
|  | • AC PSUは240 Vと120 Vの両方の入力電圧<br>をサポートしますが、Titanium PSUは例<br>外で、240 Vのみサポートします。2つの<br>同一のPSUが異なる入力電圧を受け取る<br>と、異なるワット数を出力し、不一致が<br>発生することがあります。                                                                                          |
|  | • 2つのPSUを使用する場合は、それらの<br>種類が同じで、最大出力電力が同じでな<br>ければなりません。                                                                                                    |
|  | • AC PSUとDC PSUの組み合わせはサポート<br>されておらず、不一致が発生します。                                                                                                    |

電源インジケーター

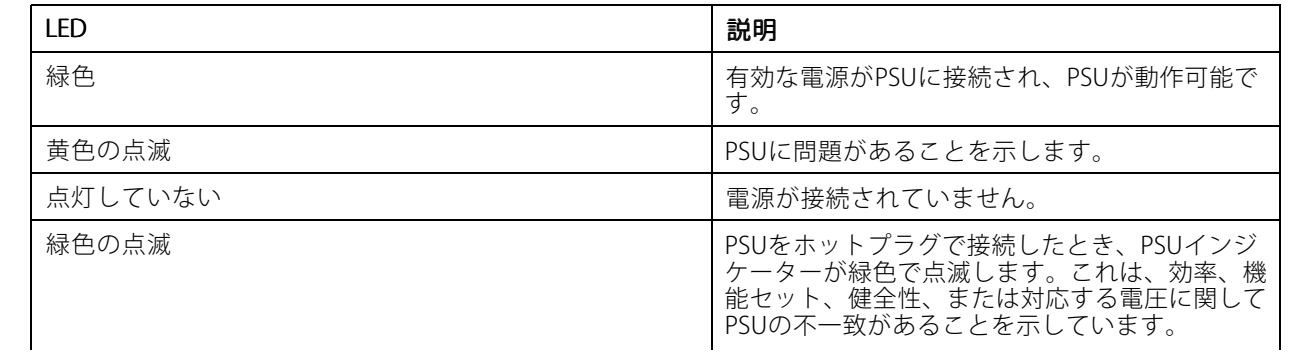

## **製品の概要**

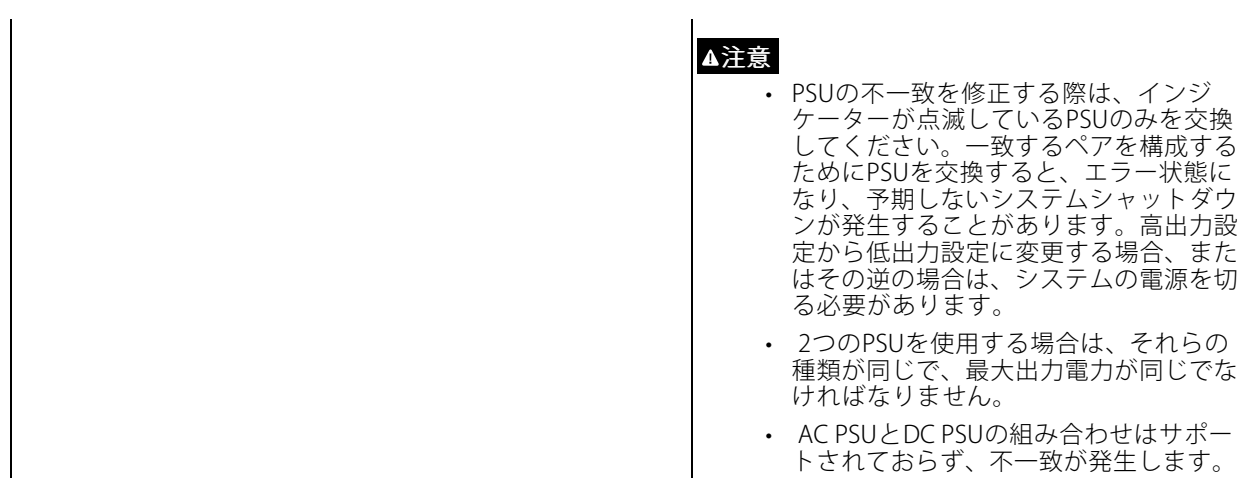

ハードドライブインジケーター

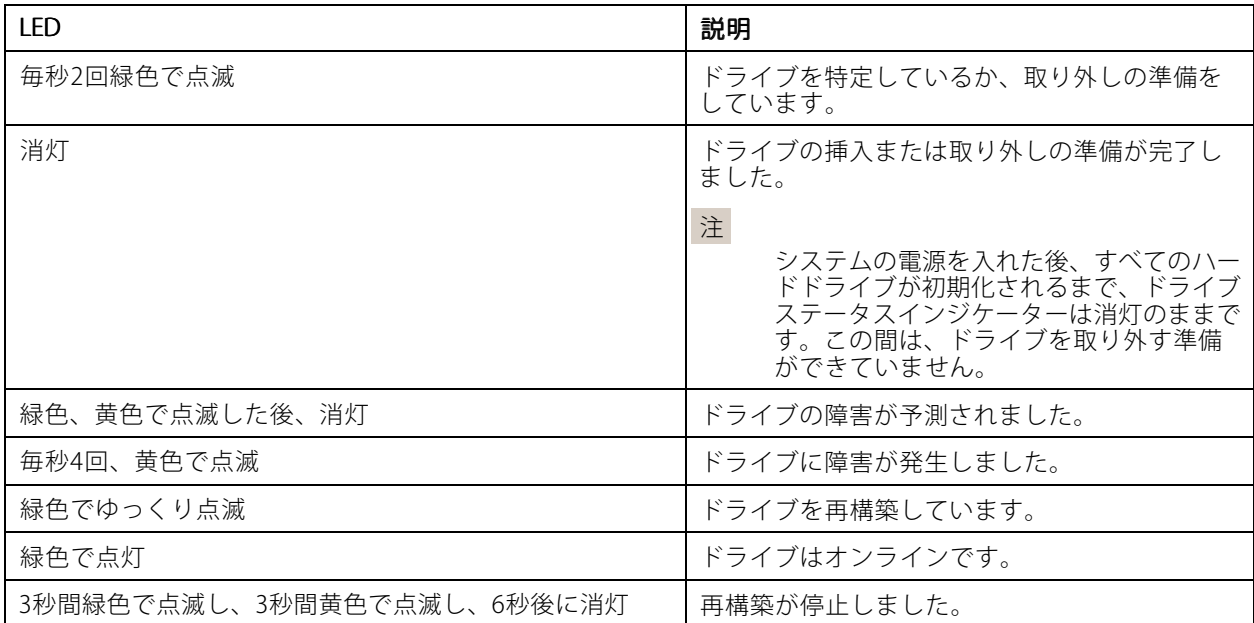

## <span id="page-35-0"></span>**さらに⽀援が必要ですか?**

**さらに⽀援が必要ですか?**

## **参考リンク**

- AXIS Camera [Stationユーザーズマニュアル](https://www.axis.com/products/online-manual/34074)
- AXIS Secure Remote [Accessを設定する](https://www.axis.com/products/online-manual/34074#t10123489)
- AXIS Camera [Stationのウイルス対策許可リストに含める内容](https://www.axis.com/support/faq/FAQ116307)

# **サポートに問い合わせる**

[axis.com/support](https://www.axis.com/support)でサポートに問い合わせます。

ユーザーマニュアル AXIS Camera Station S1132 Recorder © Axis Communications AB, 2018 - 2021

Ver . M6.2 日付: 2021年8月 ⽂ 書 番 号 T10129602